## COLUMBIA UNIVERSITY IN THE CITY OF NEW YORK

*FINANCIAL OPERATIONS AND COMPLIANCE*

*SPONSORED PROJECTS FINANCE*

# Frequently Asked Topics by Research Administrators

## **Table of Contents**

## <span id="page-1-0"></span>**I. [Introduction](#page-2-0)**

**II. [Roles and Responsibilities Chart](#page-2-1)**

## **III. Frequently [Asked Topics](#page-3-0)**

- A. [Department Billing](#page-3-1)
- B. [Transactions](#page-4-0)
- C. [Transaction Errors](#page-7-0)
- D. [Closing POs and SAPOs](#page-8-0)
- E. [Audit Requests](#page-8-1)
- F. [Cash and Accounts Receivables](#page-8-2)

## **I. Introduction**

<span id="page-2-0"></span>This reference guide has been created to help orient new research administrators to the structure of post-award sponsored research management at Columbia University. Some of the most frequently asked topics are covered in detail. Additional resources can be found at the sponsored projects finance website [here.](http://finance.columbia.edu/content/sponsored-projects-finance)

## **II. Roles and Responsibilities Chart**

<span id="page-2-1"></span>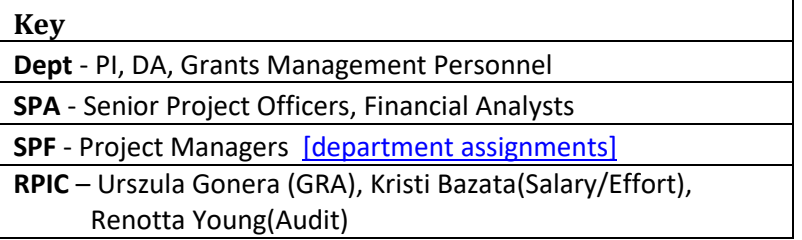

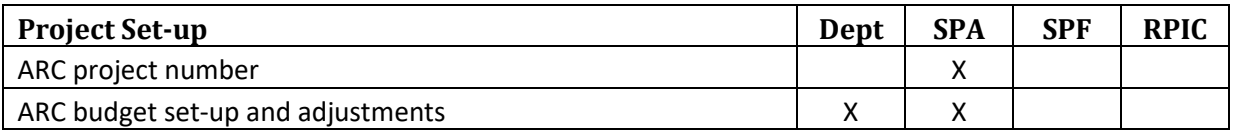

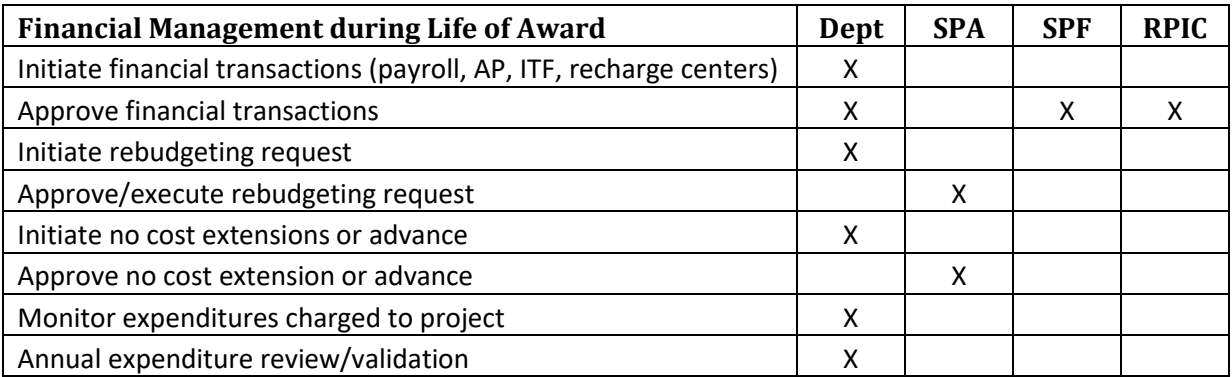

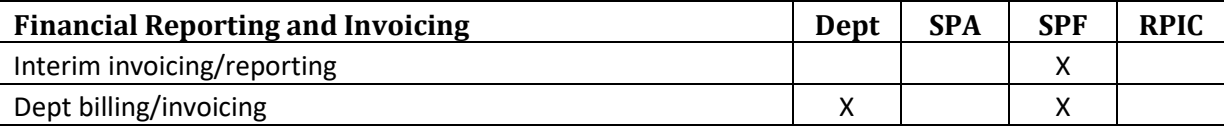

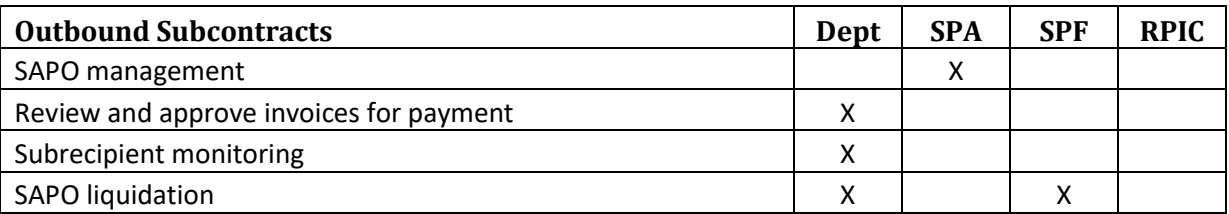

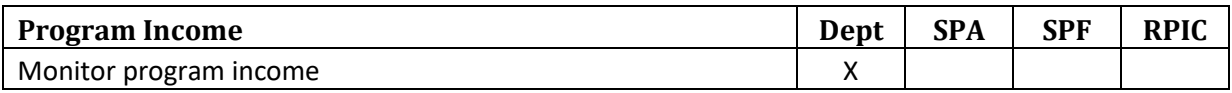

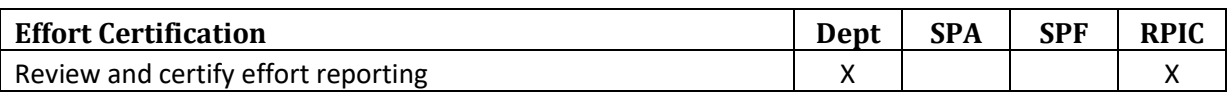

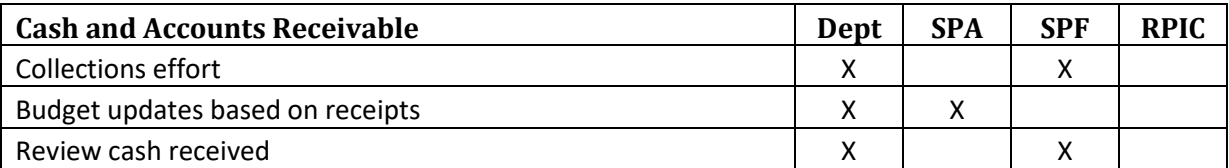

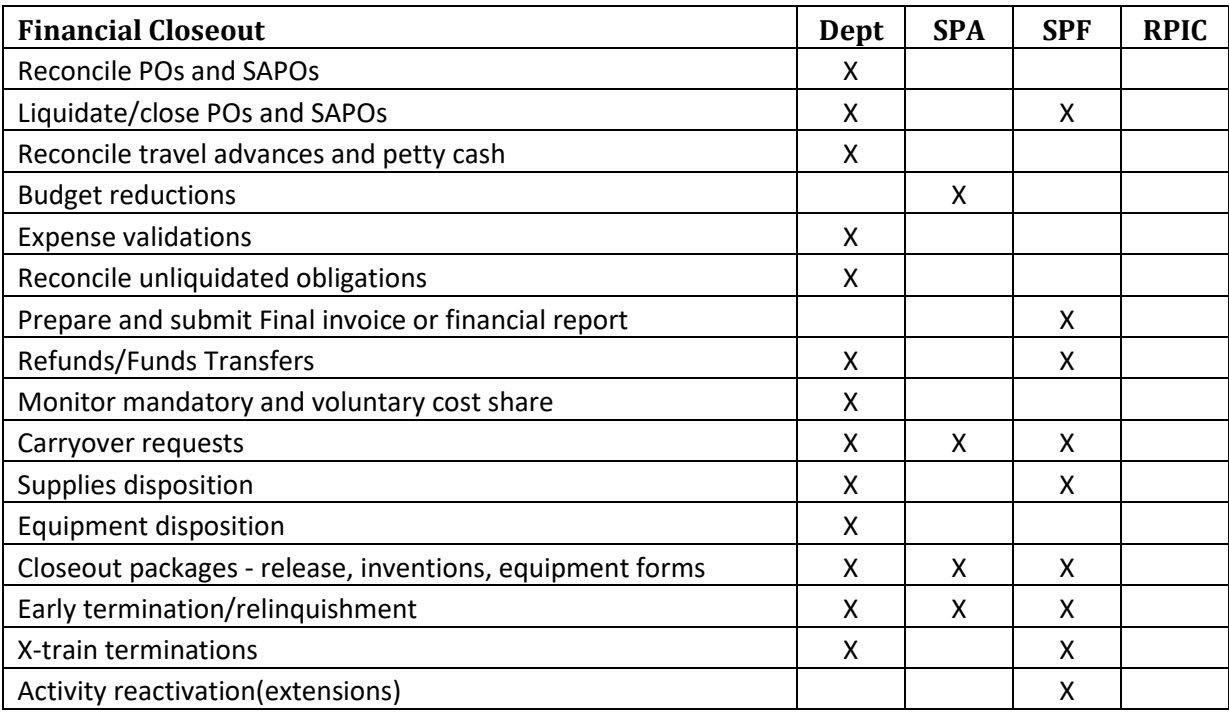

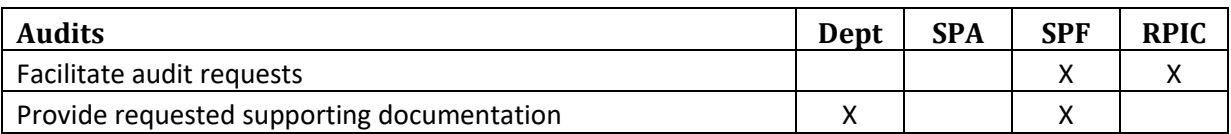

## <span id="page-3-0"></span>**III. Frequently Asked Topics**

### <span id="page-3-1"></span>**A. Department Billing**

Sponsored Projects Finance (SPF) is responsible for the invoicing of the vast majority of sponsored projects. However, departments are responsible for invoicing those projects whose "Bill Type" is "06 – Department." The Bill Type attribute can be found in the Sponsored Projects section of the Project Information Report (PIN).

The "06 – Department" Bill Type is typically selected for projects by Sponsored Projects Administration (SPA) when the sponsor requires that invoices contain information not available in ARC, such as patient enrollment data, progress on scientific milestones, fees for services, or other detail.

For "06 – Department" Bill Type projects, the department should:

- 1. Prepare the invoice per funding agency requirements, and include:
	- a. The lockbox remittance address :
		- i. The Trustees of Columbia University Sponsored Projects Finance (SPF) PO Box 29789 General Post Office New York, NY 10087-9789
	- b. An invoice number in this format: DPXXXX01 or DGXXXXX01
		- i.  $DP = Dept.$  Private (PG...), or  $DG = Dept.$  Gov (GG...)
		- ii.  $XXXX$  = Last 4 digits of project number
			- 1. PG003725 -> 3725
			- 2. Where there are 5 non-zero numbers, include 5: PG019845 -> 19845
		- iii.  $01$  = Sequential numbers
			- 1. Next invoice would be "02"
			- 2. For example, the third department prepared invoice for PG003725 would be: "DP372503"
	- c. When the invoice template permits, include the language "Please include invoice # DPXXXX01 on the payment."
- 2. Submit the original invoice and backup documentation, such as the project reconciliation and a detailed breakdown of patient charges, to your SPF Project Manager for review and signature. They should be submitted within 5 days of the submission deadline.\*
- 3. SPF will:
	- a. review,and if appropriate, approve and sign the invoice
	- b. record a corresponding receivable in ARC
	- c. mail the invoice to the sponsor alternate mailing arrangements may be made
	- d. return a copy to the department

If you receive a payment directly, please forward it immediately to the lockbox remittance address above.

\*Financial reports prepared by the department that require SPF review should also follow from step 2.

### <span id="page-4-0"></span>**B. Transactions**

There are two ways to move expenditures onto, off of, or between Sponsored Projects in ARC. It can be done by AP Journal Voucher or GL Internal Transfer. The method to be used should be the same as that used in the original source of the expense.

#### **AP Journal Voucher (AP JV) – [Job Aid here](http://finance.columbia.edu/files/gateway/content/training/job_aids/Job_Aid_Creating_a_Journal_Voucher.pdf)**

1. Used to:

- a. Move expenses (vouchers) incurred in ARC for AP sources
	- $i.$  Debit = positive number = charging onto project
	- ii. Credit = negative number = removing off of project
- b. Correct natural account of expense when original expense was applied using AP Journal Voucher
- 2. Initiator will be prompted to complete the Internal Transfer Justification Form online
- 3. Will be routed to SPF for approval only when expenses have aged more than 90 days from the end of the month in which the voucher accounting date falls, and they are being moved to or between Sponsored Projects

#### **GL Internal Transfer (GL ITF) – [Job Aid here](http://finance.columbia.edu/files/gateway/content/training/job_aids/Job_Aid_Journal__Entry_Internal_Transfer.pdf)**

- 1. Used to:
	- a. Move expenses incurred in ARC for non-AP sources
	- b. Move expenses incurred on projects internal to one department in service of sponsored projects external to that department
		- i. Known as an "Inter-Departmental Invoicing" (IDI)
- 2. Requires debit/credit of "matched pair" (identical) natural accounts
- 3. Will always be routed to SPF for review and processing
- 4. Required backup documentation
	- a. ARC financial detail statement highlighting the date on which the expense was originally applied required when moving expenses incurred
	- b. Internal Transfer Justification Form
	- Attach both by selecting header tab > attachment  $\rightarrow$

#### **Inter-Departmental Invoicing Instruction**

*Below process is for Inter-Departmental Invoicing when department has not obtained a restricted license*

- 1. Complete Internal Transfer Justification Form
- 2. Initiate and save the internal transfer, and export lines to Excel
	- a. Export to Excel by clicking on the table icon on the top-right of the lines tab Customize | Find | 4 | HI  $\rightarrow$
- 3. Email RPIC (Kristi Bazata,klv2102@columbia.edu) requesting email approval of internal transfer, attaching these items to email:
	- a. Internal Transfer Justification Form
	- b. Excel export of internal transfer lines
	- c. Copy of the billing department's invoice
	- d. Any supporting documentation
- 4. If and when received, attach email approval from RPIC, and items a-d (above) to the internal transfer using the attachment feature
- 5. Submit the internal transfer

#### **Matched Pair & Recovery Natural Account Instruction**

- 1. If the chartstring you are affecting includes a department that **is not** a service or recharge center:
	- a. Initiate the Internal Transfer Journal Entry in ARC. If the natural account selected has a matched pair the matched pair will automatically populate when the first natural account is entered.
	- b. If the matched pair that auto-populates is a "Recovery" natural account, override the natural account and use the same natural account on both the debit and credit side of the transaction.

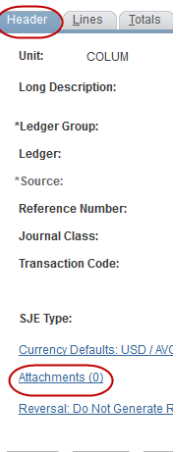

Save E Notify C R Header | Lines | Totals | Errors | /

- 2. If the chartstring you are affecting includes a department that **is** a service or recharge center:
	- a. When making a correction to a service/recharge center transaction, the matched pair must always be used; however, the "Recovery" natural account should always be associated with the service/recharge center project. It should not be used on the sponsored project.
	- b. To correct the initial transaction, reverse the signs of the transaction amount on the original transaction.

#### **Routing and Approval Queue**

Once the journal entry has been submitted, it will route through a queue for multiple levels of approval. If SPF approval is required and reflects the state of Pending, then use the Notify feature within the module to send an email to the appropriate SPF PM for approval. It is important that this feature is used as it is the only way the SPF PM will know that there is a journal pending his or her approval.

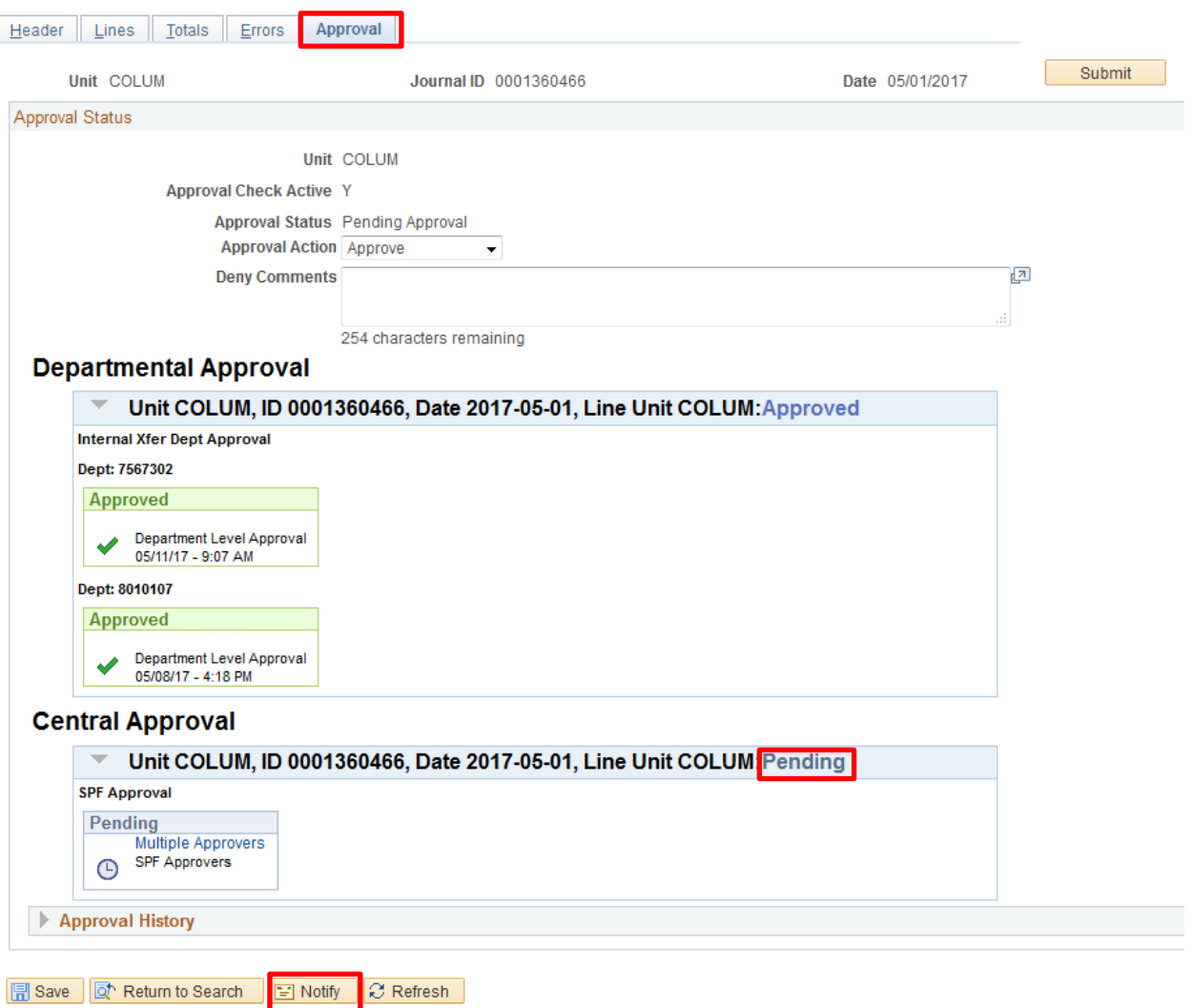

## <span id="page-7-0"></span>**C. Transaction Errors**

#### **Activity Errors**

If the Activity number is highlighted in red and ARC provides an error message, then it generally indicates that the activity would need to be reactivated. Alert your SPF PM of the issue, who will then review and reactivate the activity if appropriate.

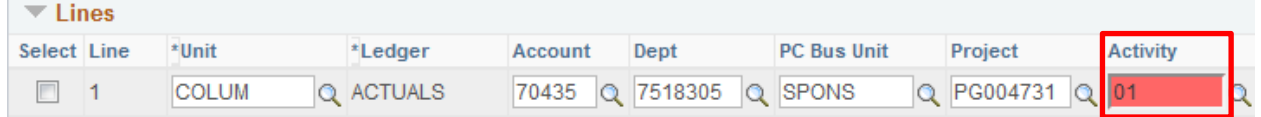

Activities are inactivated automatically on the  $90<sup>th</sup>$ , 60<sup>th</sup>, or 40<sup>th</sup> day after the end date of the activity. -90 days for NIH and NSF prime grants and cooperative agreements

-60 days for all other prime awards, including non-federal awards, and NIH & NSF contracts -40 days for all inbound subawards made to Columbia

Reactivation of activities to credit/remove expenses from the project will generally be accepted. However, reactivation of activities to debit/charge expenses to the project will require a justification of extenuating circumstances. The justification should be sent to the SPF PM, who will then evaluate the request along with SPF management to determine whether it is appropriate. Once the review has concluded and a decision is rendered, the SPF PM will notify the department.

#### **Budget Status Errors**

If the "Budget Status" of the journal entry displays " $E$ " then this indicates that there are budget errors that need to be resolved before it can be submitted for approvals.

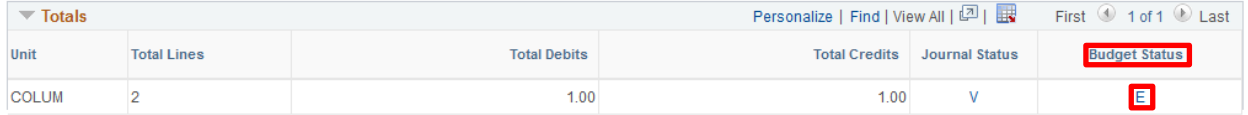

The error "No Budget Exists" will require a zero dollar FY budget to be input for the project via BudgetTool by the department or a correction to the department and activity numbers used in the lines.

The error "Budget Date Out of Bounds" can be cleared by emailing your SPF PM with the journal entry number. The SPF PM can override the error.

Note: Once the override is complete, exit the journal entry and go back into it. The "E" will become a "V" indicating that it is validated and ready for submission. Any changes made to the journal entry aside from saving an attachment will require another override to be done.

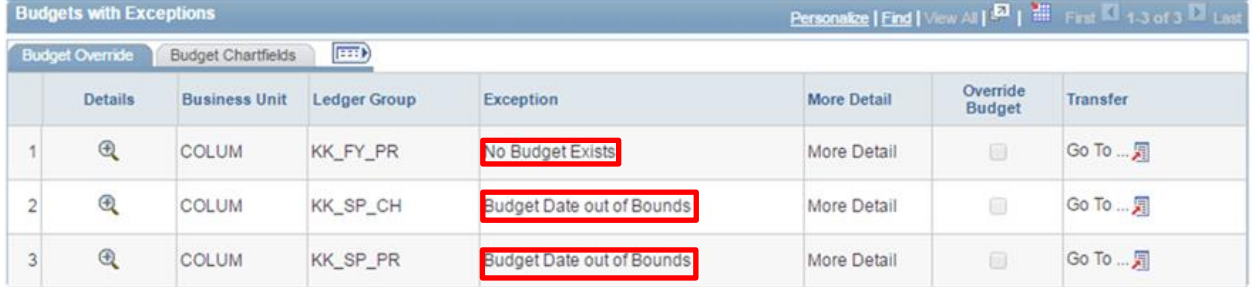

## <span id="page-8-0"></span>**D. Closing POs and SAPOs**

There are two ways to close a PO or SAPO – [Job Aid here](http://finance.columbia.edu/files/gateway/content/spf/Liquidating-SAPOs.pdf)

- 1. On the PO Voucher If you have a PO voucher, you can close the PO directly on the voucher
- 2. On the PO If you do not have any PO vouchers, you can liquidate the PO in ARC through the purchasing module. In order to do this, please note:

A) The PO has to be in 'Amount Only' mode in order to change the merchandise amount to \$0.

B) You cannot save a \$0 PO in 'Amount Only', so once you have changed the Merchandise Amount to \$0, you will have to change the PO to 'Quantity Only' before you save and run the budget check.

## <span id="page-8-1"></span>**E. Audit Requests**

All audit requests received should be forwarded to Renotta Young, Deputy Controller [\(renotta.young@columbia.edu\)](mailto:renotta.young@columbia.edu). She will facilitate the request and review the supporting documentation that will be submitted.

## <span id="page-8-2"></span>**F. Cash and Accounts Receivables**

This a step by step guide that will show the financial reports used to determine the total amount of cash in a project by Trial Balance report and by Sponsored Project Net Receivables Account Detail(NRAD) report.

#### **Location of Financial Reports**

1. Go to the ARC Portal and select Go to FDS.

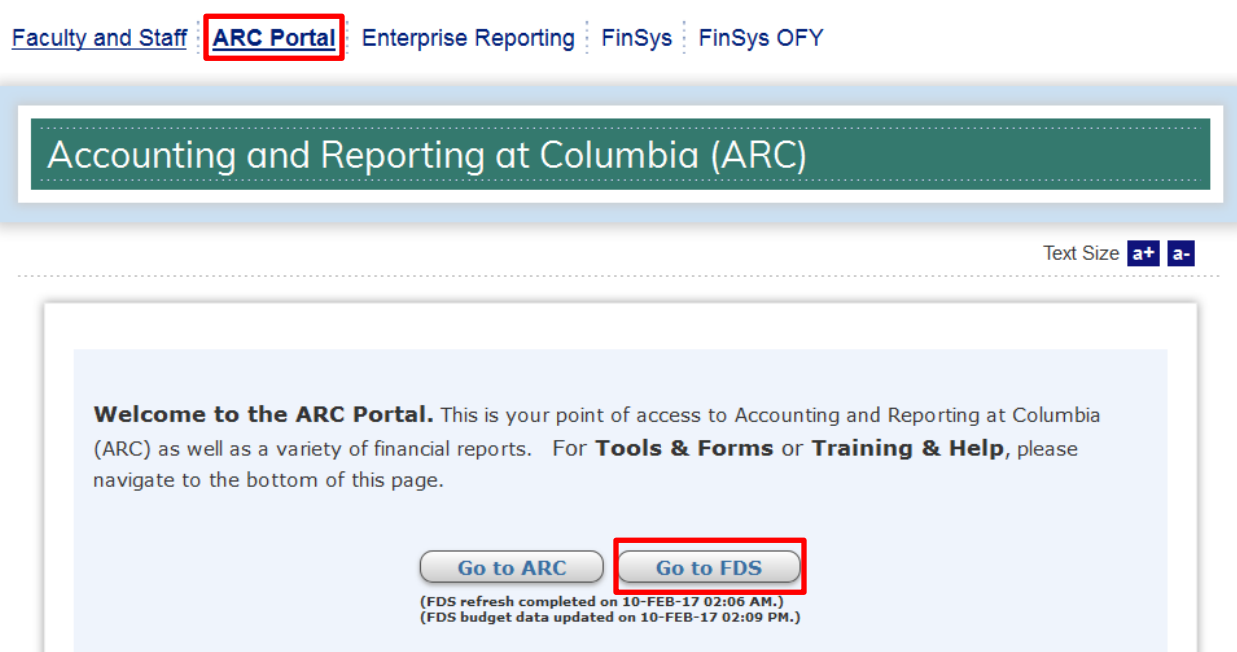

2. Select the Documents tab.

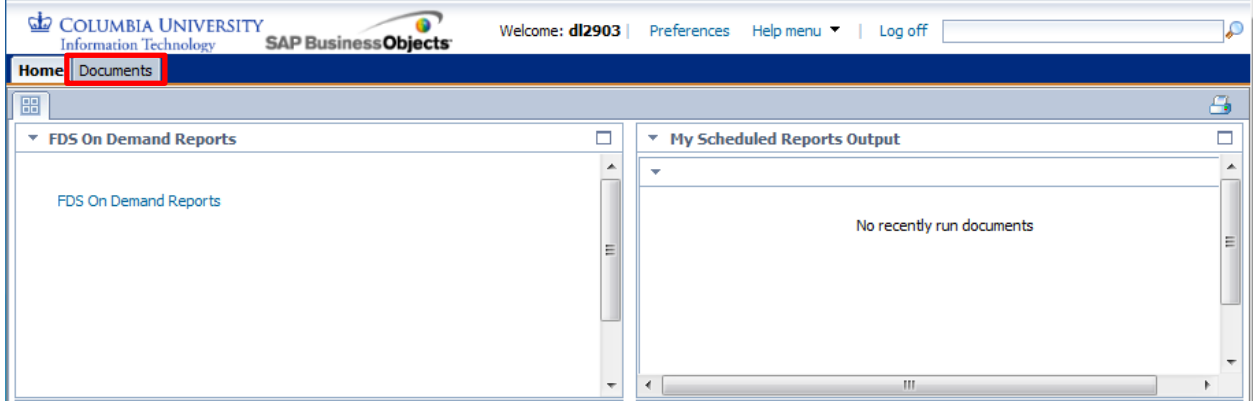

#### **Total Cash by Trial Balance Report**

1. Open the folders Public Folders -> ARC -> Project Lifecycle Reports and then open the report Sponsored Project Financial – Summary by Budget Category. If the report does not appear in the list then check the following pages with the arrows at the top right.

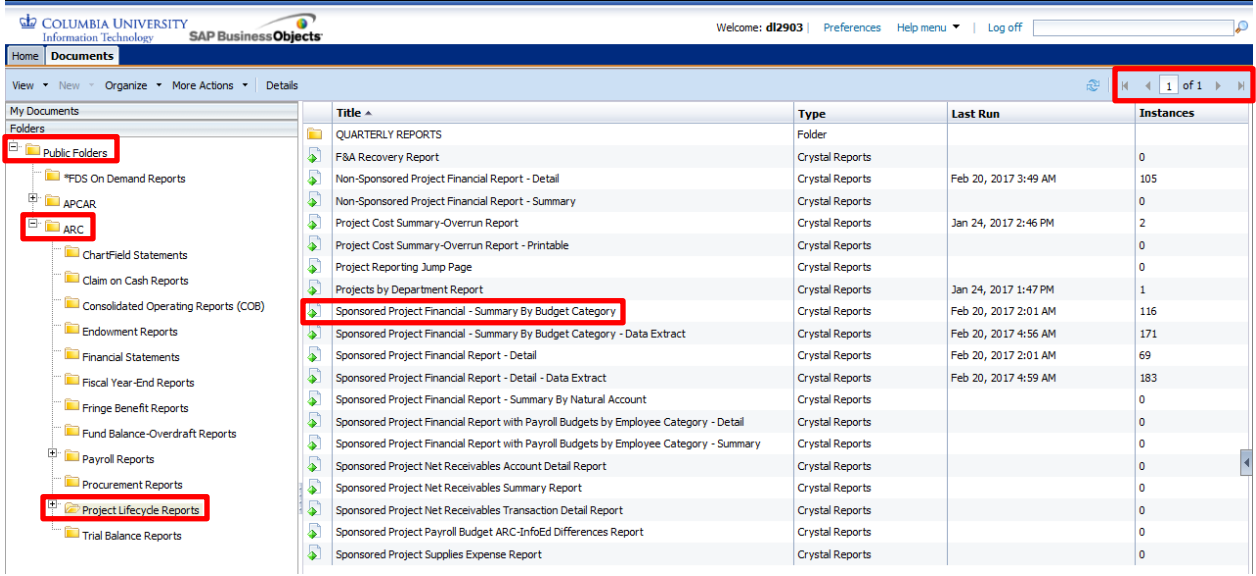

2. Select the Fiscal Year, Accounting Period, and enter the Project then run the report. Generally, the current year/month should be used.

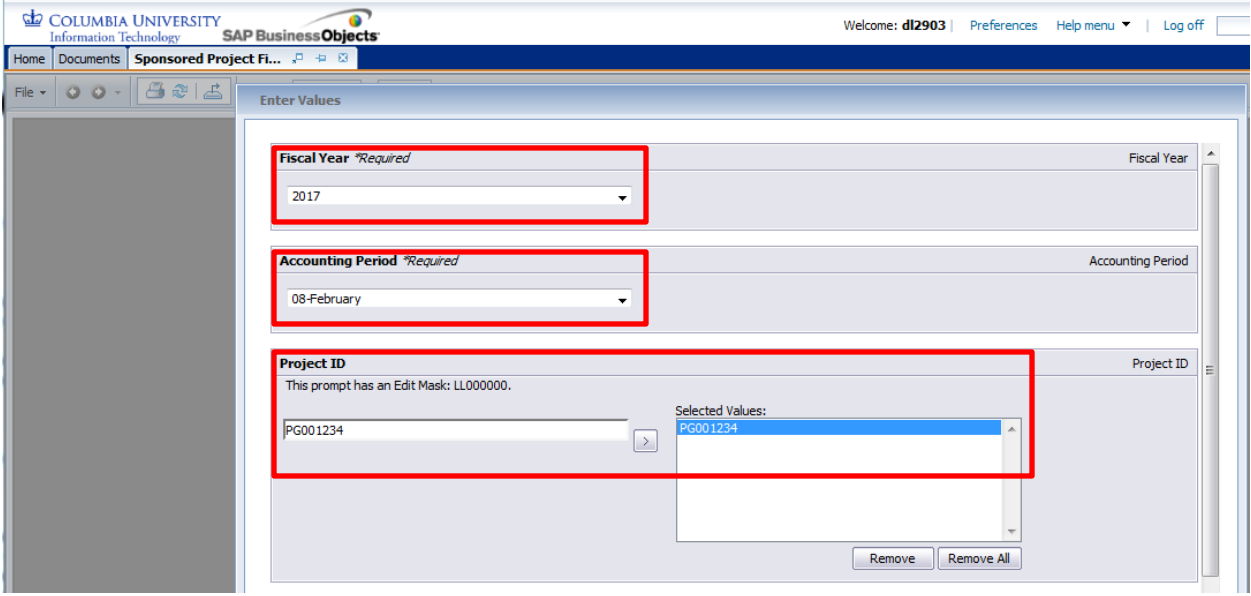

3. From the financial report, select Trial Balance by CF. Also, take note of the Project to Date Total Expense amount. This will be used to calculate the cash in the project.

< Previous Accounting Period

COLUMBIA UNIVERSITY

IN THE CITY OF NEW YORK

[Trial Balance by CF]

[All Commitments]

[SAPOs Only]

**Financial Data Store** 

**Columbia University** Sponsored Project Financial Report - Summary By As of 02/28/2017

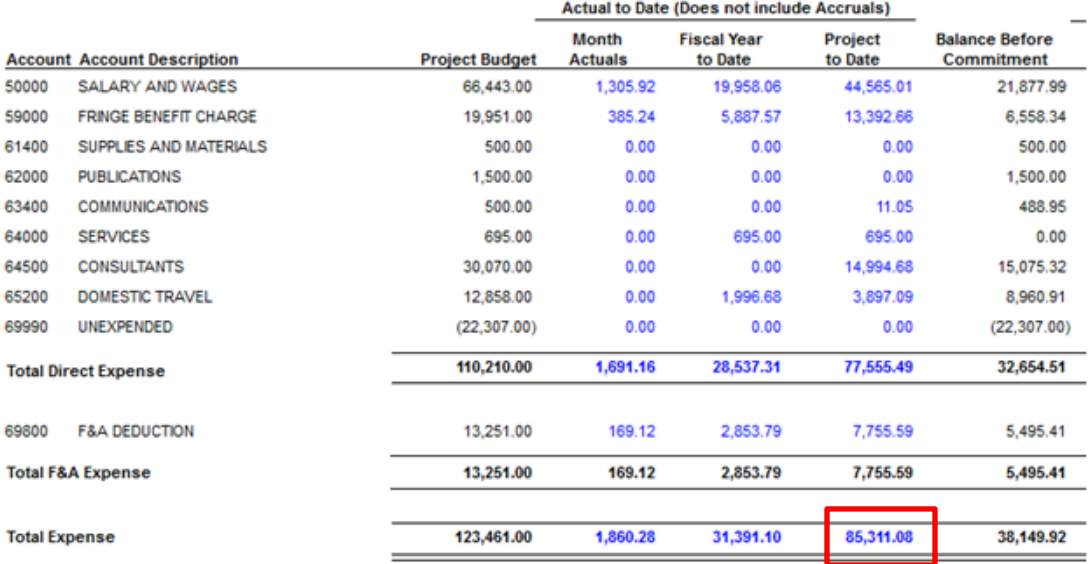

If the project is closed, the ARC report will not populate when it is first run. Open the prompt panel on the left by selecting the (?) and change the Project Status to All. Then select Apply.

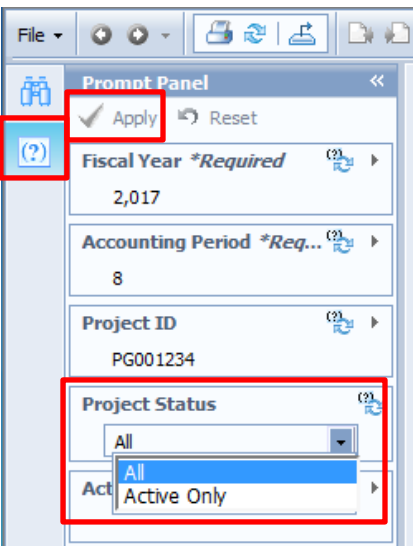

4. The Trial Balance report will show the Claim on Cash, which is the balance between cash and expense in the project. If the Claim on Cash amount is a positive number then it indicates that there is a surplus of cash in the project. A negative number will indicate a deficit.

To calculate the cash in the project, follow the formula below: Cash = Expenses + Claim on Cash Cash = 85,311.08 + (-23,599.29)  $Cash = 61,711.79$ 

In this example, the cash appears to be lower than the expenses. Therefore there is a deficit(negative Claim on Cash) in the project.

< Previous Accounting Period **COLUMBIA UNIVERSITY** IN THE CITY OF NEW YORK

**Financial Data Store Columbia University** Trial Balance by Project As of February 2017

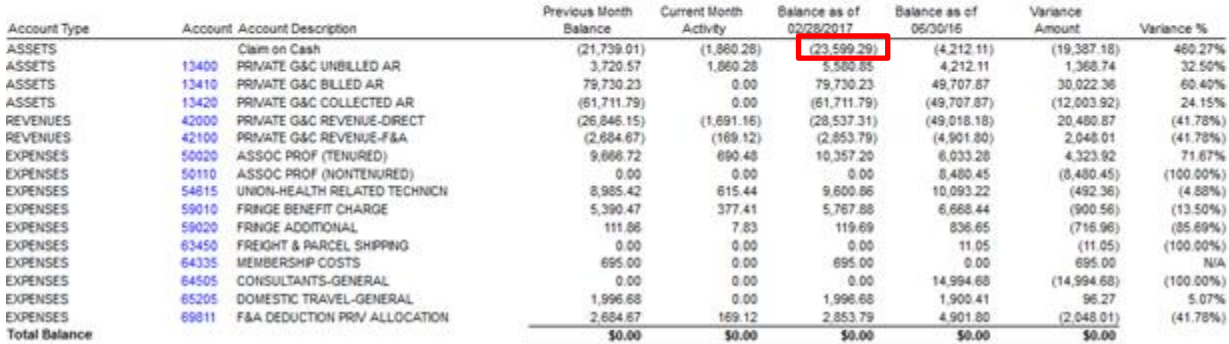

To directly go to this report from the Documents tab, open the folders Public Folders -> ARC -> Trial Balance Reports then the report Trial Balance by ChartField. Then enter the required data and project number.

#### **Total Cash by Net Receivables Account Detail Report (NRAD)**

1. Alternatively, the Sponsored Project Net Receivables Account Detail Report(NRAD) can be used to determine the cash in a project. Open the folders Public Folders -> ARC -> Project Lifecycle Reports and then open the report Sponsored Project Net Receivables Account Detail Report.

**Next Accounting Period >** 

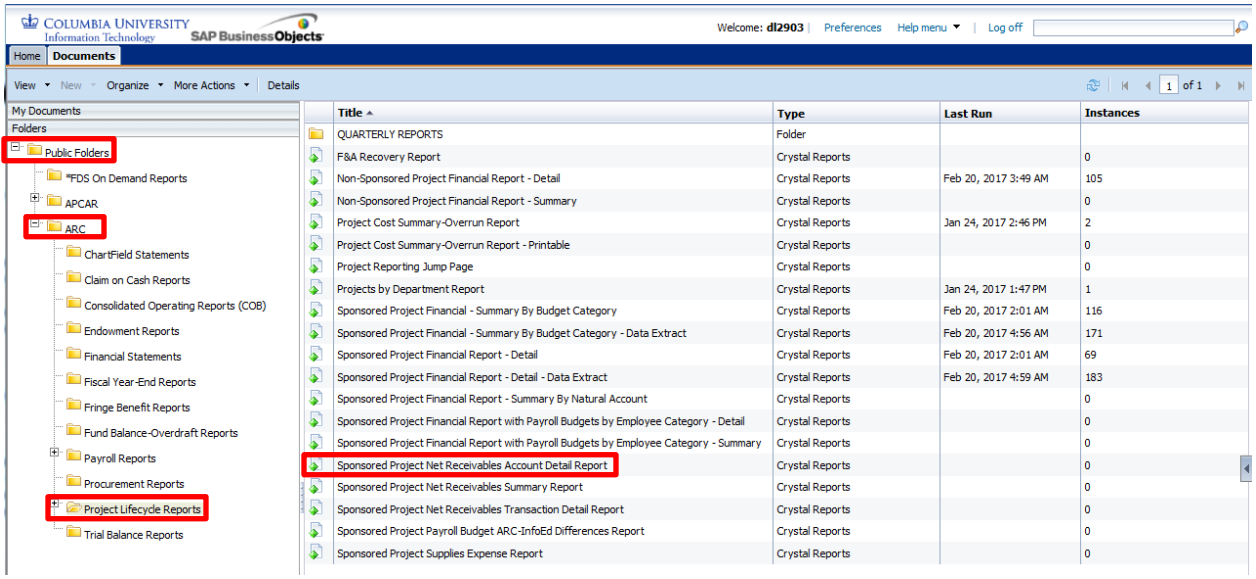

2. Select the Fiscal Year, Accounting Period, and enter the Project then run the report.

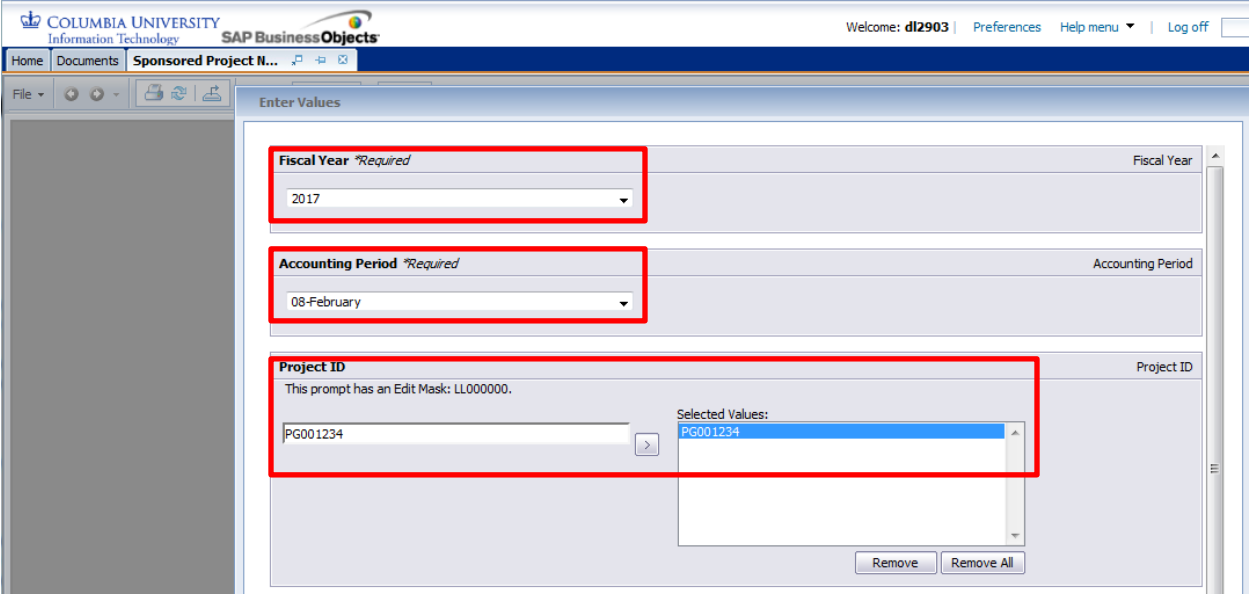

3. The NRAD will display the Total Net Receivable amount, which is the balance between cash and expenses in the project. Unlike the Trial Balance report, the NRAD report represents a surplus of cash with a negative number and a deficit with a positive number.

To calculate the cash in the project, follow the formula below:

Cash = Expenses – Total Net Receivable Cash = 85,311.08 – 23,599.29 Cash = 61,711.79

< Previous Accounting Period

COLUMBIA UNIVERSITY IN THE CITY OF NEW YORK

**Next Accounting Period >** 

**Financial Data Store Columbia University** Sponsored Project Net Receivables Account Detail Report As of February 2017

Project To Date Budget: 123.461.00 Project To Date Expenses: 85,311.08 Project To Date Accruals: 0.00

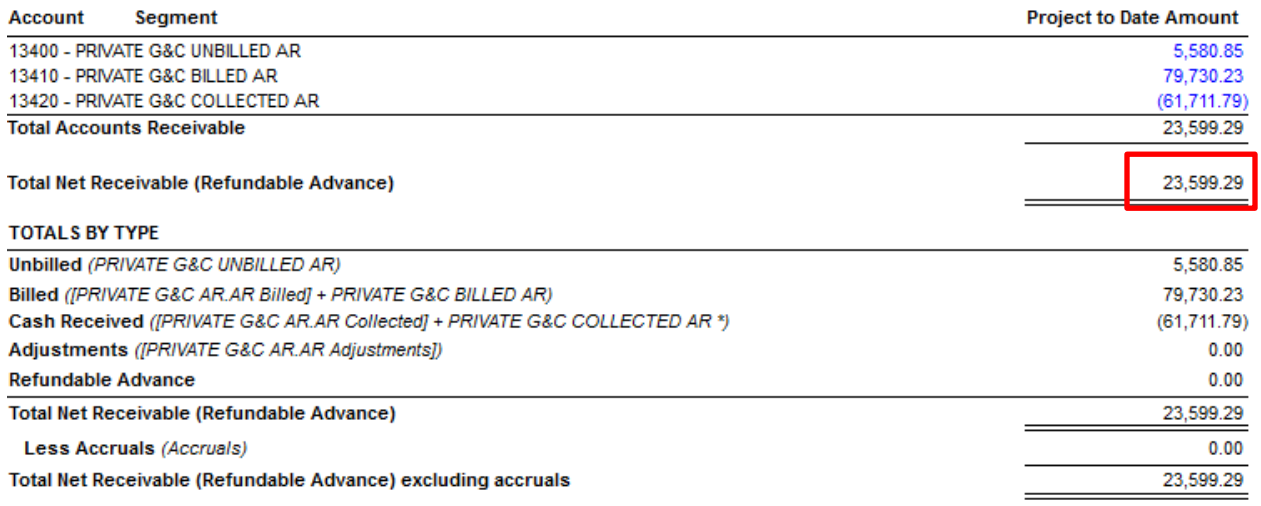

#### **Identifying Specific Payments Received**

The preferred method to identify payments received is through the NRAD report. The report will list out every line entry under the specific natural account for the life of the project. It is also possible to view the payment through the Trial Balance report, however separate reports would need to be run by Fiscal Year.

1. Open the NRAD report for the project and select the amount under the natural account 13420 for the detailed drill-down report.

In general, the natural account 13420 is used for PG projects and 13020 for GG projects to represent payments received. There is a possibility for payments to have posted to natural accounts in the 20-thousand series (I.E. 21200, 21230, 22010), which should also be drilleddown and reviewed if they appear on the NRAD report.

< Previous Accounting Period COLUMBIA UNIVERSITY IN THE CITY OF NEW YORK

**Next Accounting Period >** 

**Financial Data Store Columbia University** Sponsored Project Net Receivables Account Detail Report As of February 2017

Project To Date Budget: 123,461.00 Project To Date Expenses: 85,311.08 Project To Date Accruals: 0.00

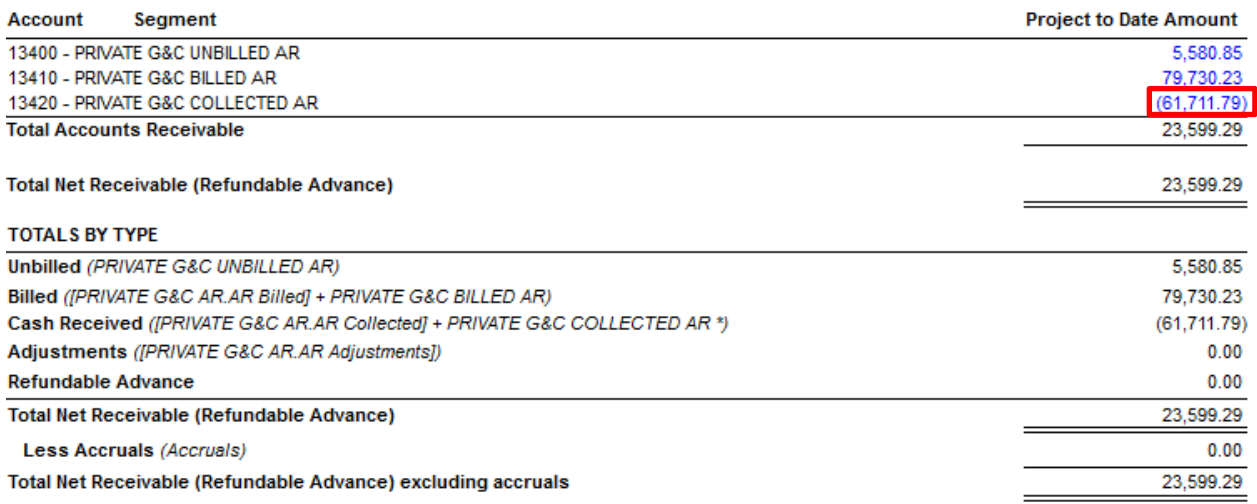

2. The drill-down report shows each journal entry line that hit the natural account which represents individual payments. Review the Transaction Description for each line to determine if it is an actual payment. There are other postings such as deferred revenue entries that hit the natural account, but do not impact the amount of actual cash.

A credit amount indicates that a payment has been deposited into the account. A debit amount indicates that a payment has been taken out of the account.

This project has received a total of \$61,711.79.

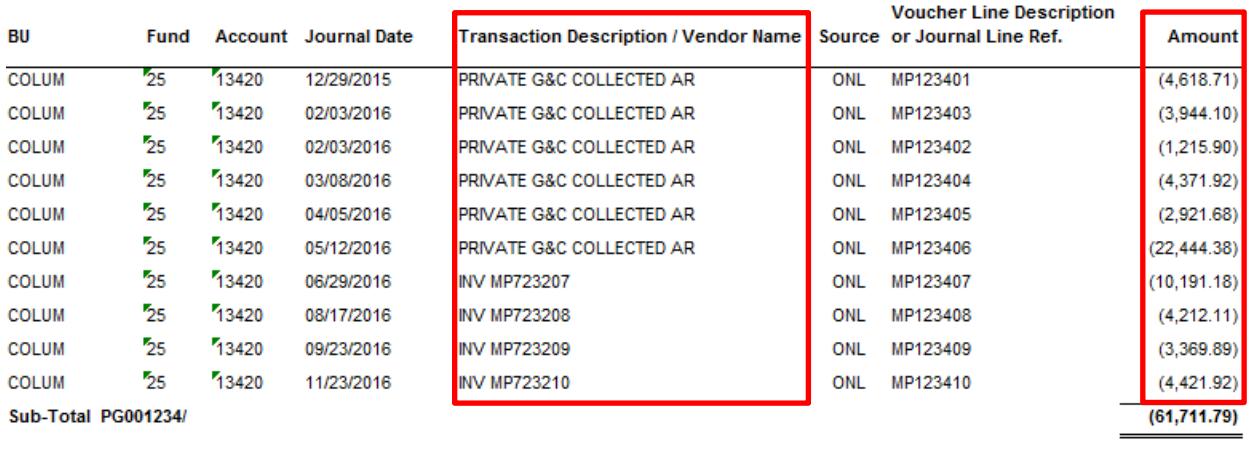

#### **Grand Total**

 $(61,711.79)$ 

Important things to know when reviewing each line:

- Exclude entries for all projects made under the Sources: ALL
- Exclude entries for only PG projects made under the Source: CNV
	- PG projects that existed in the legacy system will require a review of the DARTS account for payments received each fiscal year
- Exclude amounts posted for the descriptions that contain QX, JEXX, reclass, and reclassification

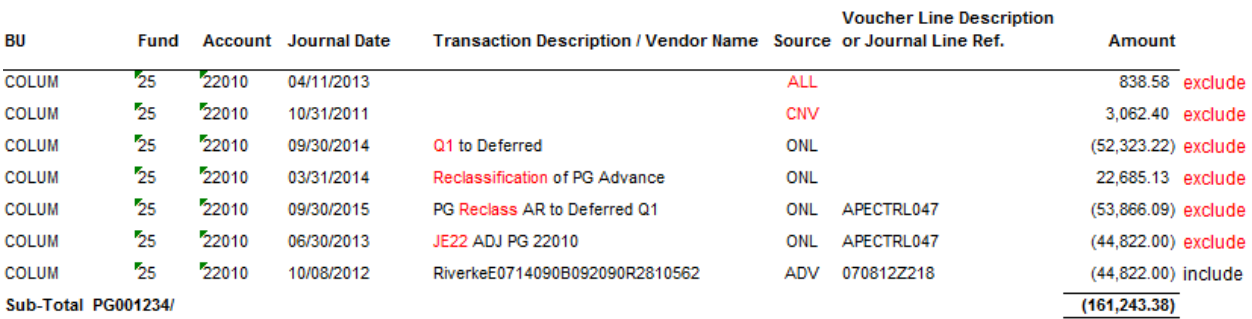

\*If the project converted from the legacy system to ARC, it is possible that there may be a conversion issue and the amounts may not reflect accurately for both Trial Balance and NRAD reports. Please check with your SPF Project Manager to confirm total cash received.